## **МІНІСТЕРСТВО ОСВІТИ І НАУКИ УКРАЇНИ**

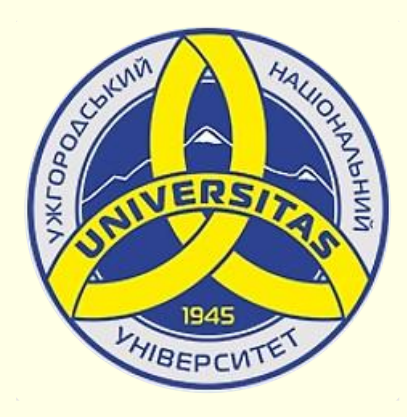

**Державний вищий навчальний заклад УЖГОРОДСЬКИЙ НАЦІОНАЛЬНИЙ УНІВЕРСИТЕТ**

**Центр інформаційних технологій**

**Володимир Нелюбов, Олексій Куруца**

# **ПРЕЗЕНТАЦІЯ НАВЧАЛЬНИХ МАТЕРІАЛІВ**

# **ЗАПИС ПРЕЗЕНТАЦІЇ**

Це ознайомча версія презентації в форматі PDF, в який не відтворюються: відео, звук, ефекти анімації тощо. Повнофункціональна версія презентації в форматі PowerPoint розміщена за адресом<https://bit.ly/31q8qXV>

> Ужгород **Ужгород** 2014 **2020**

Нелюбов В. О.**,** Куруца О. С. Презентація навчальних матеріалів. Запис презентації. Ужгород: ДВНЗ "УжНУ", 2020. Систем. вимоги: Windows 7, 8, 10. MS PowerPoint 16, 19, 365. URL: <https://www.uzhnu.edu.ua/uk/infocentre/26923>

В статті розглянуто запис презентації.

Рецензенти:

− кандидат технічних наук, доцент кафедри інформатики та фізикоматематичних дисциплін УжНУ Кляп М. М.;

‒ директор навчально-наукового інституту євроінтеграційних досліджень, кандидат історичних наук, професор кафедри міжнародних студій та суспільних комунікацій Артьомов І. В.

Рекомендовано до публікації науково-методичною радою ДВНЗ «УжНУ» (протокол № 5 від 22 жовтня 2020р.), затверджено Вченою Радою ДВНЗ «УжНУ» (протокол № 7 від 27 жовтня 2020р.)

> © В.О. Нелюбов, О.С. Куруца, 20 © УжНУ, 2020

Робота зі статтею здійснюється керуванням кнопками і клавішами.

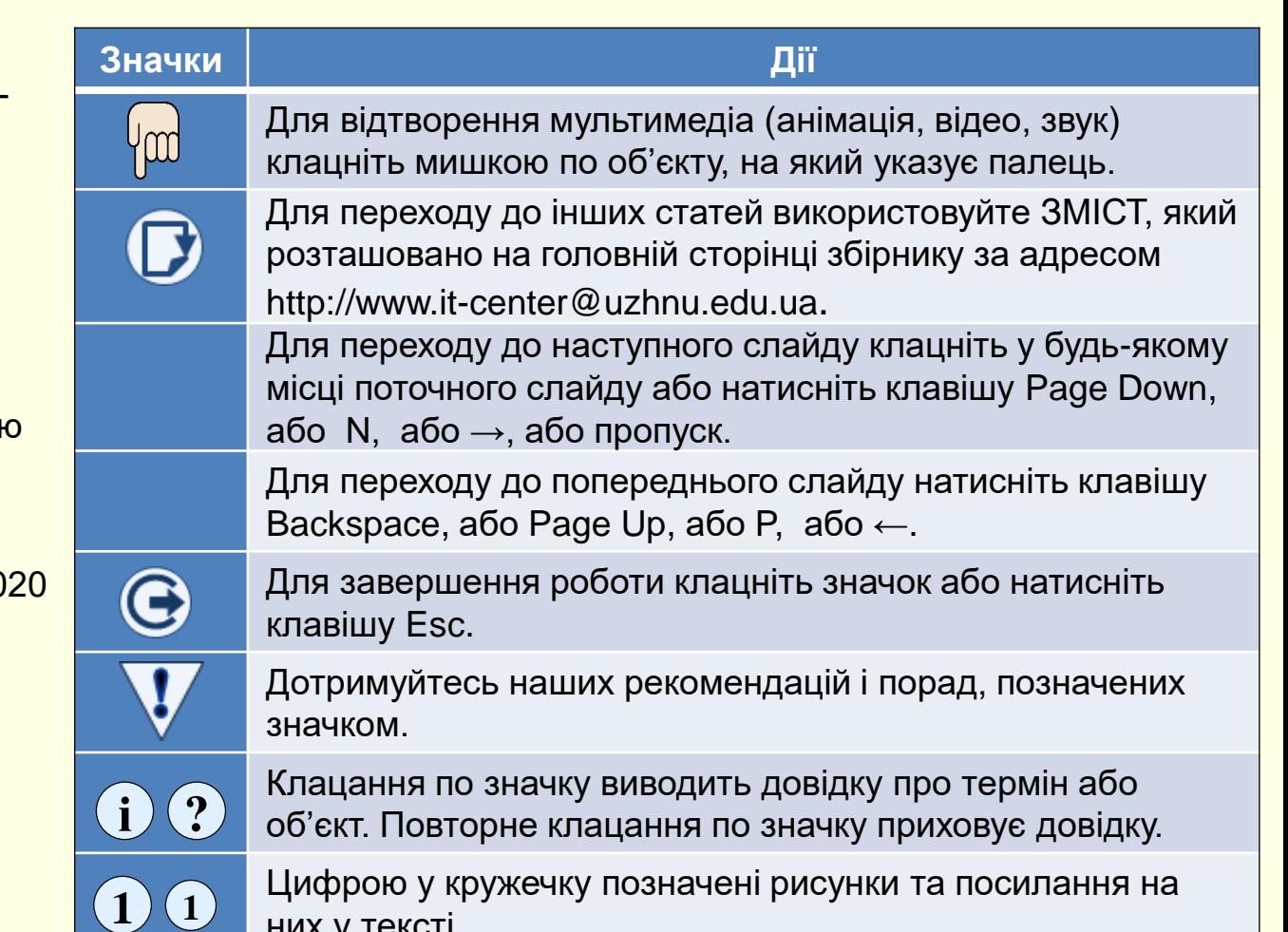

них у тексті.

Навчальні матеріали в електронному вигляді створюються поетапно:

1. Конспект певного питання в Ms Word;

2. Презентація цього питання в Ms PowerPoint для демонстрації під час лекції. Ця презентація має мінімальну кількість пояснювального тексту. Передбачається, що всі пояснення робить лектор;

3. Останньою створюється презентація цього питання в Ms PowerPoint у вигляді е-підручника для самостійної роботи та дистанційного навчання. Ця презентація включає всі необхідні пояснення переважно у вигляді текстів і додаткові матеріали, які неможливо продемонструвати із-за обмеженого часу лекції.

Створення е-підручника можна пришвидшити, записавши лекційний варіант презентації у вигляді запису показу слайдів з позакадровим звуковим супроводом.

Розглянемо Запис показу слайдів по кроках.

1. Для початку мають бути наявними конспект питання та лекційний варіант презентації питання;

2. Комп'ютер має бути обладнаний вбудованими або зовнішніми мікрофоном і відеокамерою;

3. Ретельно відредагуйте конспект у напрямку його спрощення та скорочення. Речення мають складатися з 5-ти −7-ми слів без складних оборотів. Враховуйте, що цей текст ви будете вимовляти;

4. Відкрийте презентацію у звичайному режимі для редагування, та додайте до *Нотаткив* до кожного слайду відповідну частину конспекту;

5. Записуються дії та звуковий супровід окремо для кожного слайду. Тому порядок запису слайдів не має значення, почати з будь-якого слайду;

6. На вкладці *Показ слайдів* у групі *Налаштування* клацніть команду  $3$ алисати показ слайдів $(1)$ . Відкриється список  $(2)$ , в якому оберіть  $1$ *Записати з поточного слайда*;

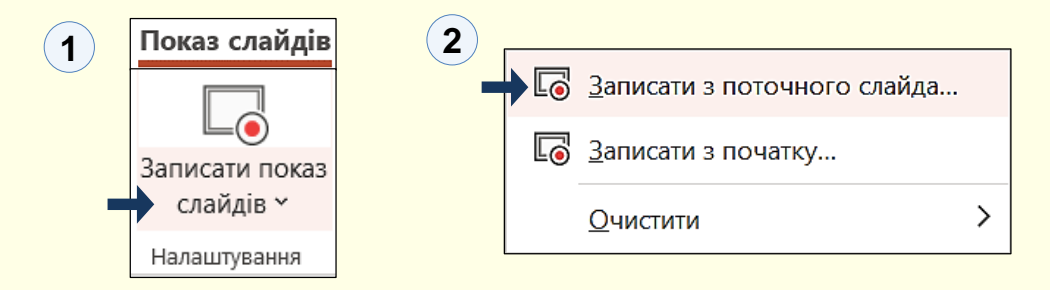

#### *З а п и ш і т ь п р е з е н т а ц і ю*

7. Слайд відкриється в поданні записування показу слайдів PowerPoint **1996 в подання записування показу слайдів** PowerPoint  $(1)$ . Ознайомимося з інтерфейсом цього подання:

− в центрі вікна відображається поточний слайд;

− з двох боків слайду відображаються кнопки переходу до попереднього або наступного слайду;

8. Зверху та знизу від слайда знаходяться панелі з елементами керування. Перед записом необхідно зробити певні налаштування: − якщо до комп'ютера підключені вбудовані та зовнішні мікрофони і відеокамери, то обрати ті, що будуть використовуватися для запису, можна після натискання кнопки *Вибір* праворуч на верхній панелі. Якщо це не зробити, то будуть використані прилади, які використовуються за замовчуванням;

− для запису дикторського тексту мікрофон має бути увімкнений (кнопка з зображенням мікрофона на нижній панелі праворуч). Клацання по цій кнопці вмикає/вимикає мікрофон;

− для запису зображення з відеокамери вона має бути увімкнена (кнопка з зображенням відеокамери на нижній панелі праворуч). Клацання по цій кнопці вмикає/вимикає камеру. Зображення з відеокамери відображається у нижньому правому куті слайда. Змінювати положення або розмір цього зображення на слайді неможливо, так-от зиску від нього мало, якщо тільки ви не прагнете показувати зображення лектора, але це погана ідея;

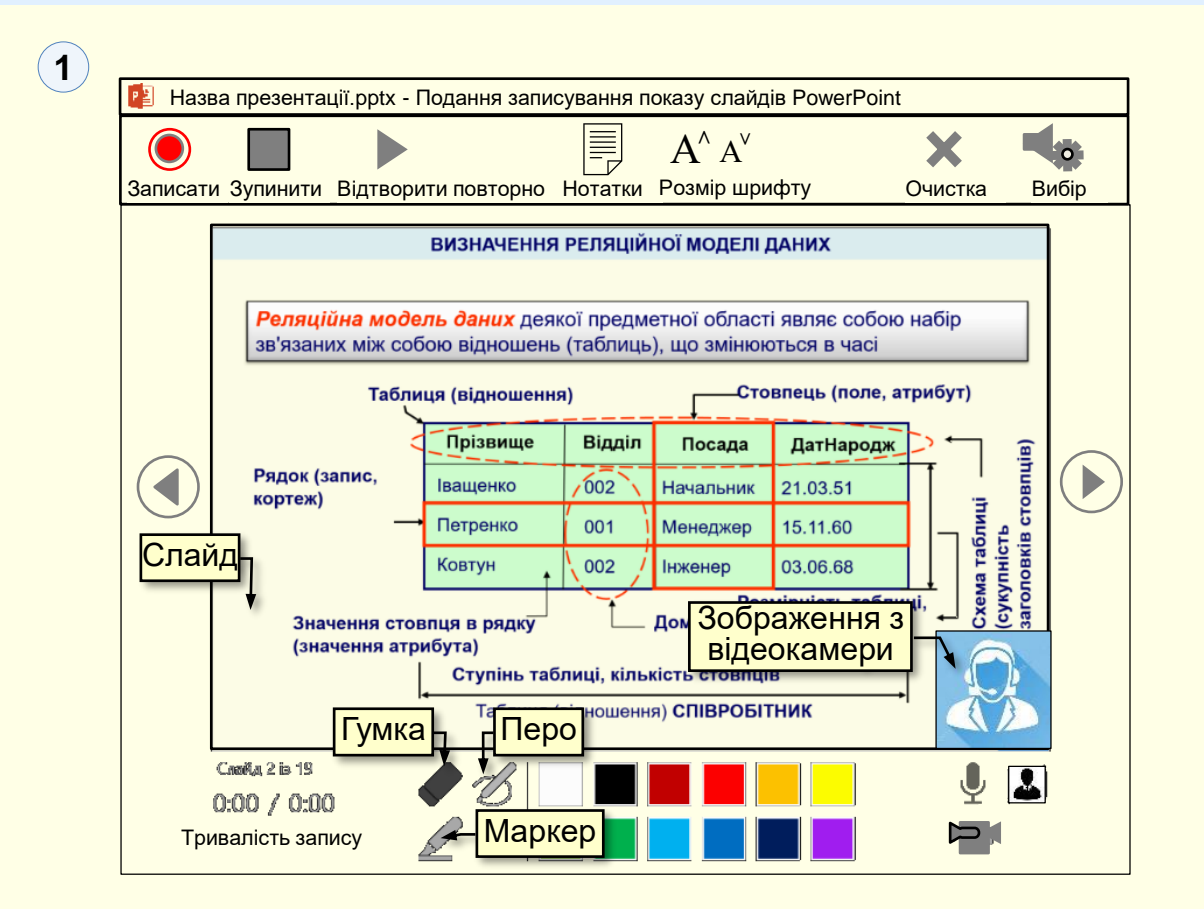

− якщо під час запису передбачається робити позначки на слайді (виділення, стрілки тощо), то для цього використовуються інструменти з центральної частини нижньої панелі (перо, маркер, гумка). Інструменти, та їх колір можна обирати як до запису, так і під час запису;

#### *З а п и ш і т ь п р е з е н т а ц і ю*

− зображення звичайного вказівника миші не записується. Щоб мати можливість вказувати на певні об'єкти слайду під час запису, необхідно задіяти *Лазерний вказівник* з контекстного меню  $({\bf 1})$ , яке викликається правою кнопкою миші під час демонстрації слайду. З контекстного меню можна обрати інші інструменти (перо, виділення, їх колір, гумку тощо). Контекстне меню не записується. При використанні цих вказівників миші дії пов'язані з лівою кнопкою миші не працюють. Щоб виконати наступну дію необхідно натиснути клавішу *Вперед* **→**, або натиснути клавішу *Пропуск*, щоб повернутися до попередньої дії − натиснути кнопку *Назад* ←;

9. Для запису демонстрації слайдів:

− на верхній панелі кнопка *Записати* вмикає запис (2). Після натискання цієї кнопки, або клавіші *R* починається зворотний відлік від 3-х та запускається запис. Тривалість запису відображається на нижній панелі ліворуч. Під час запису змінюється зображення та призначення цієї кнопки на *Пауза*. Натискання цієї кнопки або клавіші І дозволяє **ll** призупинити запис, який можна продовжити повторним натисканням кнопки *Записати*;

− під час запису виголошується текст, що пояснює певний кадр слайду. Щоб полегшити цей процес текст пояснень доцільно додати до *Нотаткив* до слайду, які можна відобразити у віконці під час запису натисканням на кнопку *Нотатки* в середині верхньої панелі ②. На записі ця панель не відображається.

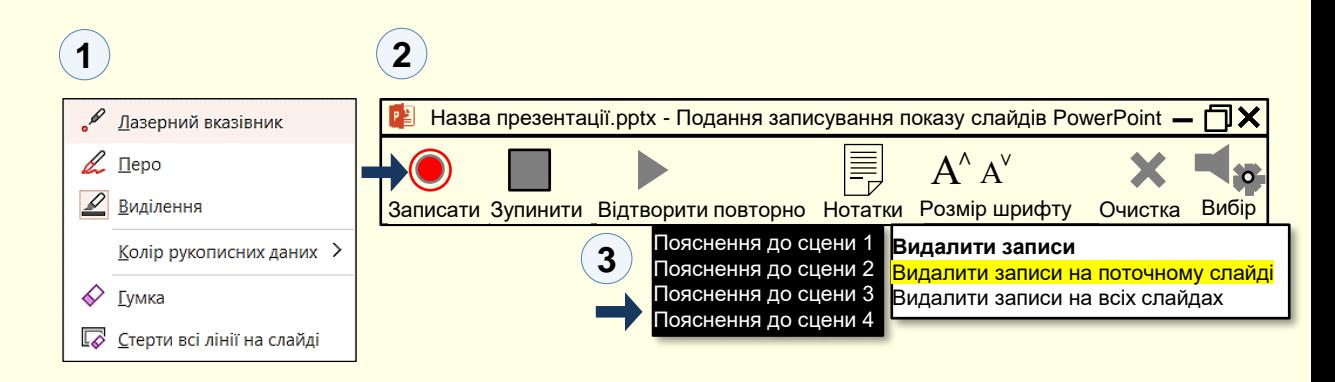

− для закінчення запису необхідно натиснути кнопку *Зупинити*.

− щоб передивитись зроблений запис необхідно натиснути кнопку *Відтворити повторно*.

− якщо зроблений запис не задовільний, то його можна вилучити натиснувши кнопку *Очистка*. Відкриється панель *Видалити записи*  де необхідно обрати потрібну опцію, наприклад, *Видалити записи на поточному слайді*. Після чого можна почати новий запис натиснувши кнопку *Записати*. Враховуйте, що неможливо видалити запис певної сцени слайда. Запис видаляється тільки для всього слайда;

− щоб закінчити запис натисніть клавішу *Esc* або натисніть хрестик у верхньому правому куті вікна запису.

Як приклад, наступний слайд демонструється після запису показу слайдів.

### *За п и ш іт ь п р е з е н т а ц ію*

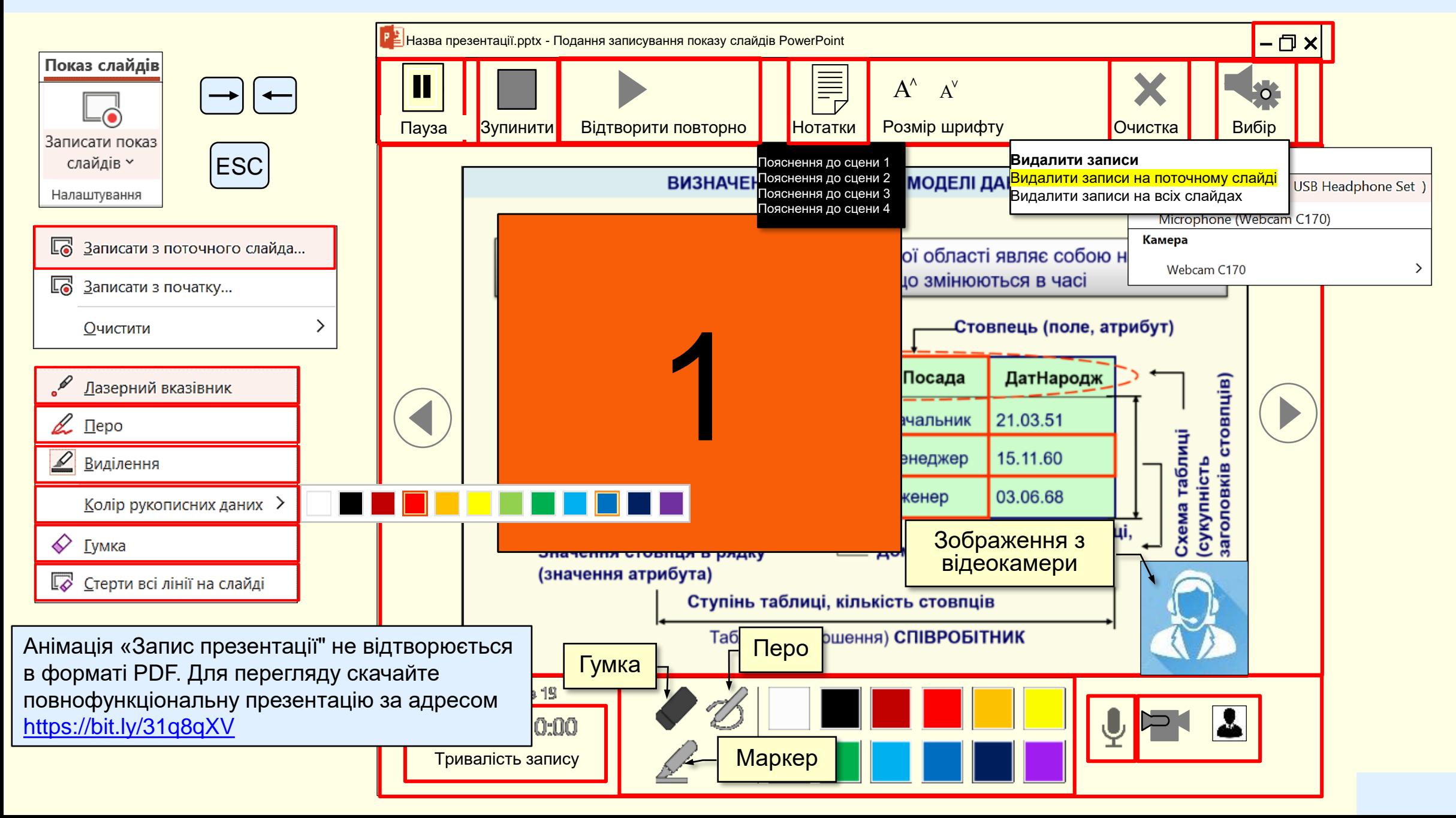

#### *З а п и ш і т ь п р е з е н т а ц і ю*

Проаналізуємо результати *Запису показу слайдів*.

1. Робити *Запис показу слайдів* доцільно у разі необхідності швидкого перетворення лекційного варіанту презентації навчального матеріалу, в варіант презентації, що буде використовуватися для самостійної роботи. Якщо такої потреби немає, то правильним буде створення повноцінного е-підручника у вигляді презентації.

2. Запис показу слайдів складна і кропітка робота, що потребує значних витрат часу. Навряд-чи вдасться зробити запис показу слайдів для лекції, або навчального курсу в цілому. Скоріше за все це будуть записи показу слайдів для окремих питань курсу.

3. Враховуючи труднощі запис доцільно робити для кожного окремого слайда. Порядок запису демонстрації слайдів у межах презентації значення не має.

4. Запис можна зробити тільки для слайда в цілому. Зробити запис, або перезапис окремої сцени слайда неможливо. Прийдеться зробити запис демонстрації всього слайда спочатку.

5. Труднощі виникають і під час показу записаної демонстрації. Наприклад, для переходу до попередньої сцени необхідно зробити два кроки назад і ще крок уперед.

Враховуючи всі труднощі та обмеження, що виникають при *Записі показу слайдів* ми пропонуємо не робити такий запис взагалі, бо отриманий результат не вартує витраченого часу.

Як вирішення проблеми ми пропонуємо не робити запис показу слайдів, а тільки додати до кожної сцени слайда звуковий супровід, що записується попередньо.